## **Changing PDF Default Settings to Adobe Reader in Windows 10**

These directions explain how to change your Windows 10 default settings to open PDFs in Adobe Reader.

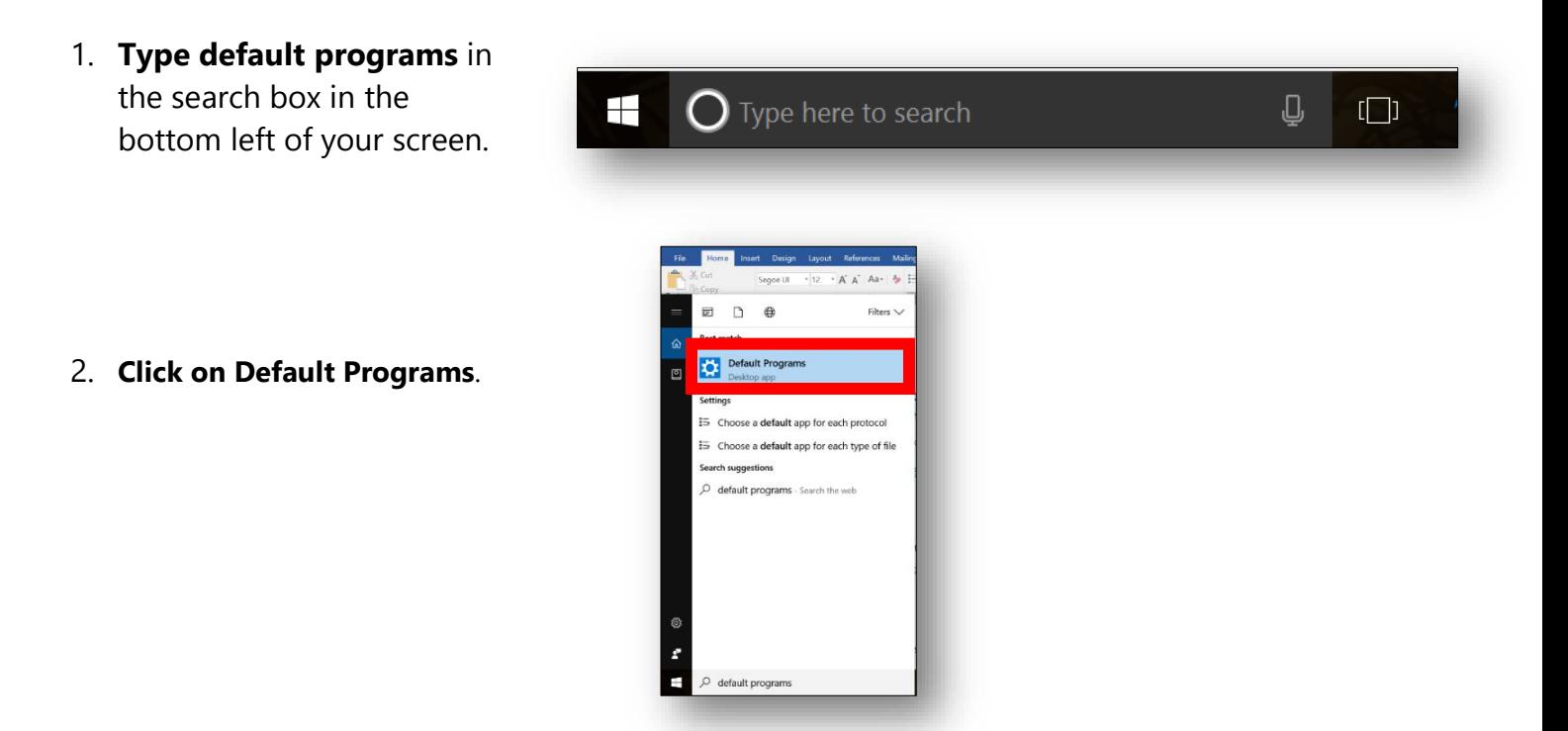

3. Scroll to the bottom of the screen. **Select Choose default apps by file type.**

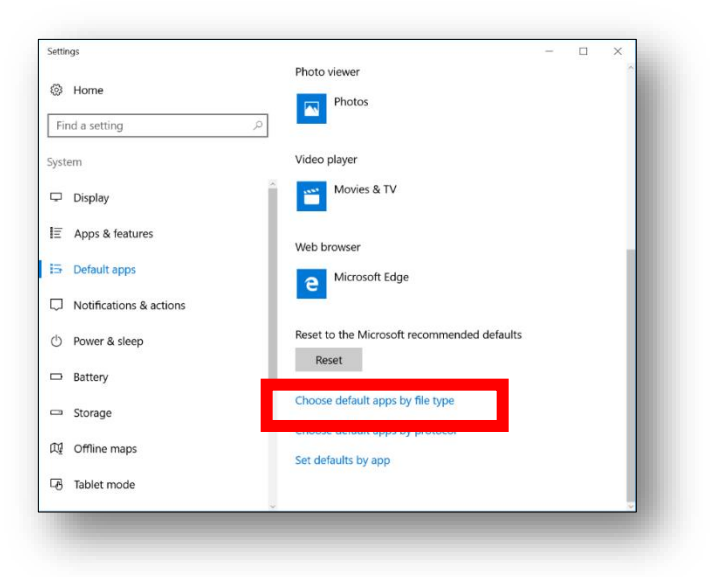

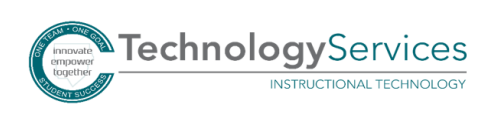

- 4. Scroll down until you see .pdf Adobe Acrobat Document.
- 5. **Click on the square icon** to the right of .pdf. **Select Adobe Acrobat Reader DC**. The square icon will change to the Adobe icon.

*Note: The square icon is likely going to be the Microsoft Edge icon due to the Windows 10 upgrade.*

6. Close the settings window.

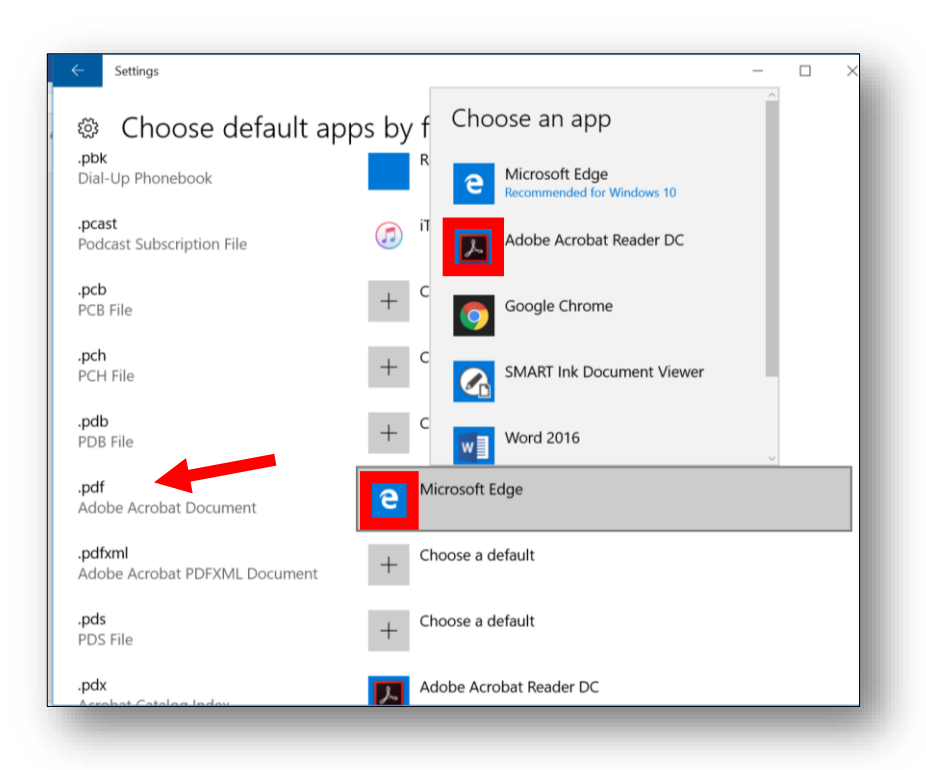

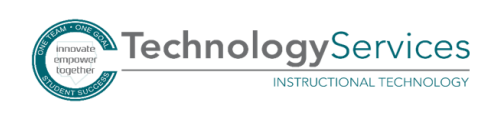